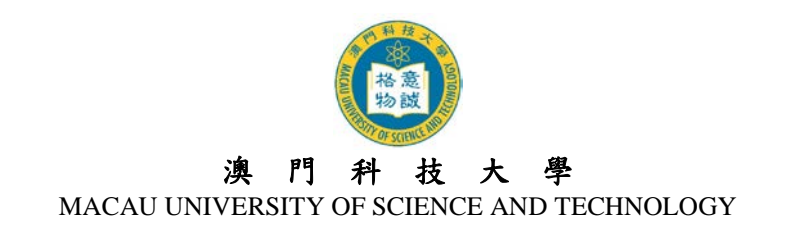

# 2018/2019 學年碩士及博士學位課程 網上報名系統使用指引

# 日 錄

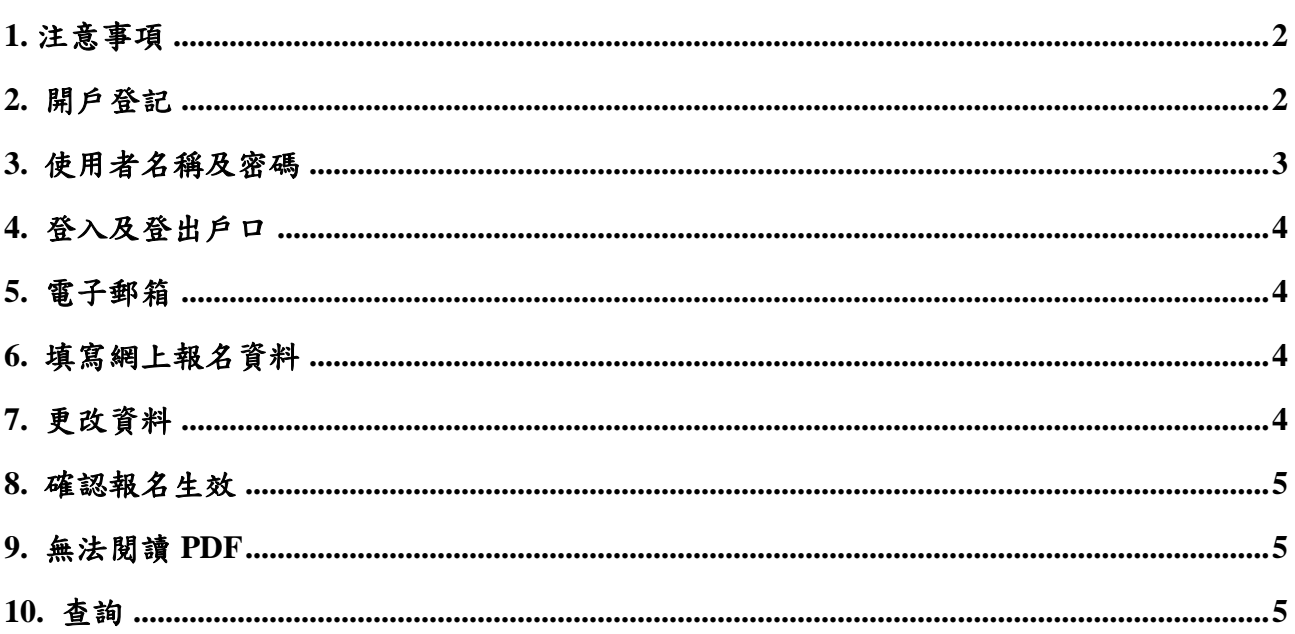

# 澳 門 科 技 大 學 MACAU UNIVERSITY OF SCIENCE AND TECHNOLOGY

# <span id="page-1-0"></span>**1.** 注意事項

- 1.1 網上報名系統支持繁/簡體中文及英文的輸入,中文輸入法建議使用倉頡、速成、智慧 ABC 及微軟拼音。英文字母,數字及標點符號必須以 半形 輸入。
- 1.2 請以 Internet Explorer 5.0 以上版本, 螢幕解析度為 1024 x 768 瀏覽網上報名系統, 可得 到最舒適的瀏覽效果。
- 1.3 大學不設任何招生代理機構或代理人,申請人應自行透過網上報名系統進行報名。
- 1.4 大學保留修訂及闡釋本指引的一切權利,請留意本大學的最新公佈。

## <span id="page-1-1"></span>**2.** 開戶登記

2.1 先登入網上報名系統首頁:<https://oas.must.edu.mo/admission/index.htm>,然後選擇 "碩士學 位課程"或"博士學位課程",可選擇瀏覽繁體版、簡體版或英文版。

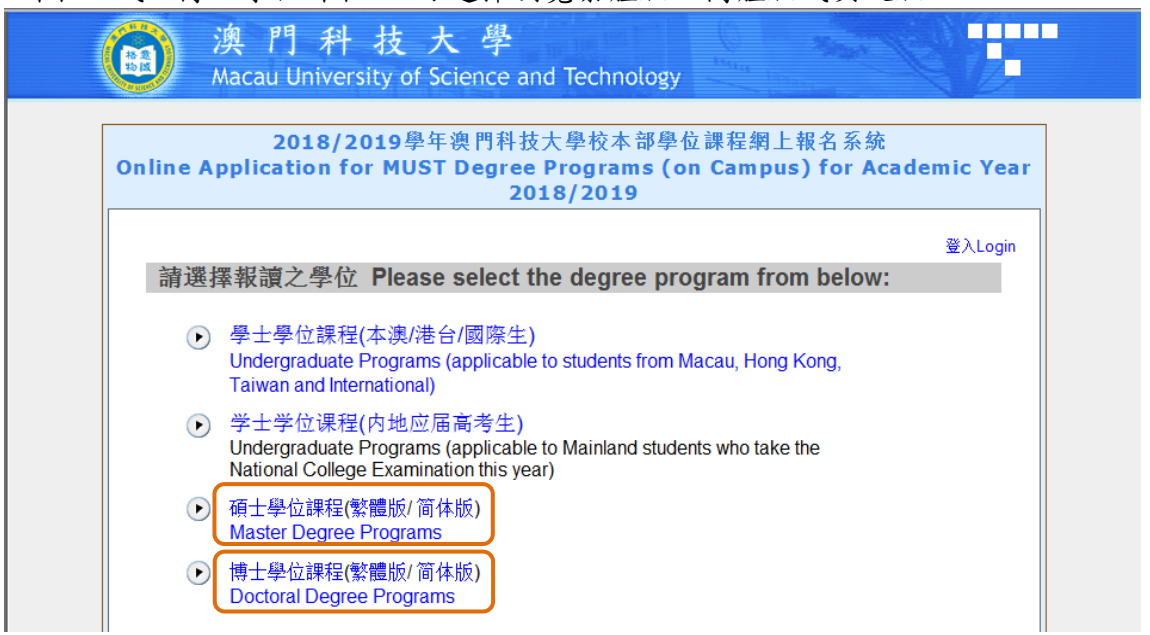

2.2 閱讀網上報名系統內所有注意事項。新登記之申請人必須先開設網上報名戶口,新用戶 請按 "點此開始報名" 進入開戶登記頁面。

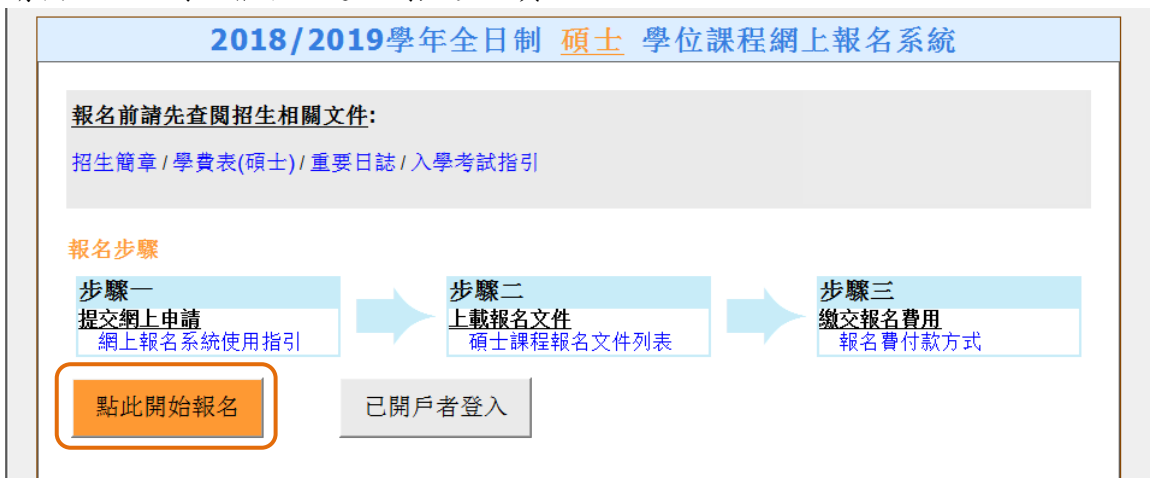

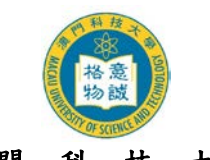

#### 澳 門 科 技 大 學

#### MACAU UNIVERSITY OF SCIENCE AND TECHNOLOGY

- 2.3 進入開戶登記頁面後,輸入開戶登記資料 (注意: 身份資料請完全按照身份證明文件上之 資料輸入,包括數字、英文字及符號,如點號、斜線或括弧等)。細閱 "個人資料收集聲 明"後於方格內打『√』,表示申請人已閱悉及明白相關內容,然後按『提交』鍵提交。
- 2.4 成功開設戶口後,請再次確認開戶資料是否正確,如需修改,請按『修改資料』鍵進行 修改,如資料正確,請按『確認及提交』鍵提交。
- $2.5$  申請人將從系統獲得其『使用者名稱』(碩士格式為 M18XXXXX,博士格式為 D18 XXXXX) 和『密碼』。日後登入系統時必須憑『使用者名稱』及『密碼』登入。
- 2.6 同時大學會透過電郵向成功開戶者發出戶口資料通知,請確保你的郵箱可正常收到郵 件,如沒有收到郵件,請參閱本須知第 5 點指引。

#### <span id="page-2-0"></span>**3.** 使用者名稱及密碼

- 3.1 登入本大學之網上報名系統時,必須輸入『使用者名稱』及『密碼』以驗證使用者身 份。
- 3.2 為確保您的戶口資料安全,申請人 應定期更改密碼,建議 申請人 可於第一次登入系統 時作出更改 。
- 3.3 如需更改密碼,請登入網上報名系統後,按頁面右上角的『更改密碼』鍵,輸入『舊密 碼』及『新密碼』,再重新輸入『新密碼』,然後按『儲存及繼續』鍵,完成後頁面會顯 示『已成功更改密碼!』的提示框。
- 3.4 如忘記『使用者名稱』或登入密碼,申請人可於本大學發出之『戶口資料通知』電郵內 查閱其『使用者名稱』及『密碼』。如資料已刪除或密碼已更改,申請人可於登入頁面中 按左下角的『忘記密碼』或『忘記使用者名稱』。

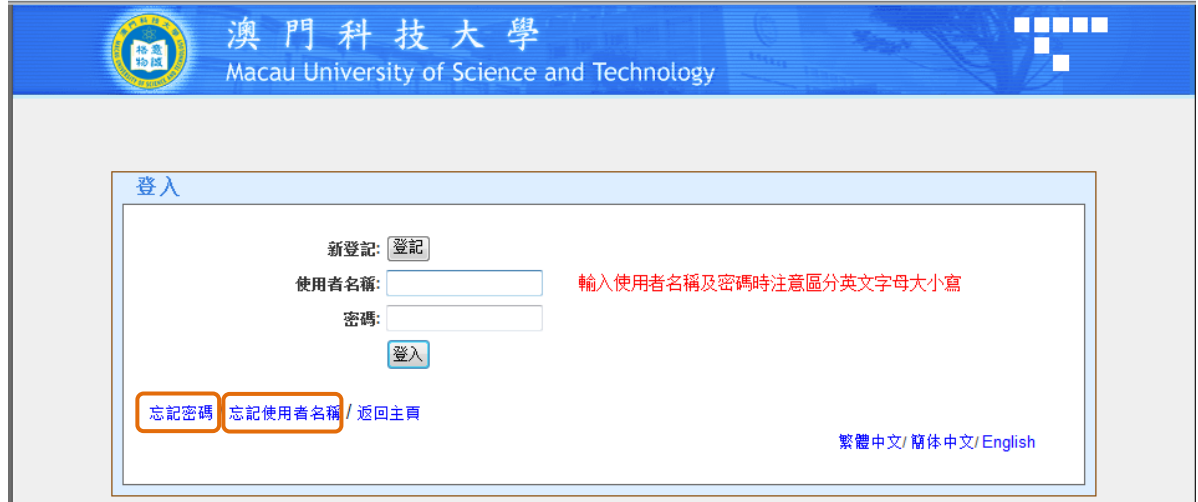

- 3.5 按『忘記密碼』後,請輸入『使用者名稱』、『證件號碼』及『電子郵箱』,一組隨機組成 的新密碼將寄至申請人之電子郵箱內; 請於收到新密碼後立即登入系統並重新更改密 碼。
- 3.6 按『忘記使用者名稱』後,請輸入『證件號碼』、『電子郵箱』及『登入密碼』,則其『使 用者名稱』亦將寄至申請人之電子郵箱內。

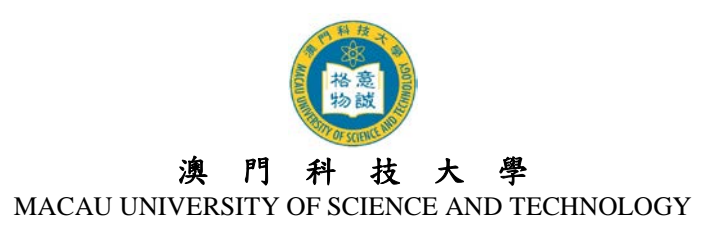

#### <span id="page-3-0"></span>**4.** 登入及登出戶口

- 4.1 申請人必須憑『使用者名稱』及『密碼』登入網上報名系統。
- 4.2 申請人每次登入網上報名系統後必須正常登出戶口,否則需要待 30 分鐘後才可再次登 入。請點擊右上角『登出』鍵登出系統。
- 4.3 請謹記在登出系統前,確保已點選頁面中的『儲存及繼續 』鍵 ,否則已填寫的資料將無 法被儲存或記錄。

#### <span id="page-3-1"></span>**5.** 電子郵箱

- 5.1 大學將以電郵發出通知,申請人必須確保所提供的電子郵箱有效。申請人如已更換電子 郵箱或電子郵箱已無效,在截止報名日期前可直接登入網上報名系統更新電郵地址,更 新後申請人將接獲電郵確認通知。
- 5.2 如申請人使用網上免費電郵服務如『Hotmail』 或『Gmail』或『Yahoo Mail』,本大學 的電郵可能會因帳號設定之不同而被送到『雜件箱』或『垃圾郵箱』內,如申請人收不 到電郵,請先檢查此收件夾。
- 5.3 如無法收到電郵,申請人的電子郵箱可能已滿,因此無法收到任何郵件。在這種情況下, 申請人應刪除收件箱內的郵件並確保其電子郵箱有足夠的容量
- 5.4 如申請人的電腦未能正常顯示中文字或內容為亂碼,請在瀏覽器之工具列選擇『檢視(V)』  $\rightarrow$  『編碼(E) 』  $\rightarrow$  『(Unicode)UTF-8』, 即可正常看到中文字。

#### <span id="page-3-2"></span>**6.** 填寫網上報名資料

- 6.1 申請人在登入網上報名系統後必須按指引填寫各頁面中注有\*的部份。
- 6.2 登入個人的網上報名戶口後,可看到不同頁面,包括:『申請進度』、『報讀課程』、『個 人資料』、『學歷資料』、『工作經驗』、『研究計劃』、『輔助資料』、『推薦人資料』、『重要 聲明』等。
- 6.3 填妥所有頁面並提交網上申請後,系統會自動向申請人發出確認電郵,請確保你可收到 大學發出的關於 "成功提交網上報名申請通知" 的電郵。
- 6.4 提交網上申請後,系統會增加三個新的頁面,分別為『上載報名文件』、『下載繳費通知 書/上載報名費資料』和『申請表格』頁面。請按指示完成上載報名文件及繳交報名費的 程序。

#### <span id="page-3-3"></span>**7.** 更改資料

- 7.1 申請人如需更改個人資料,可於截止報名日期前登入網上報名系統作出相應之修改。
- 7.2 申請人如需更改所填報之課程及專業,可於報名期內登入網上報名系統修改,但申請人 於繳交報名費用及已上載報名文件後,就不可再更改所填報之志願。如情況特殊,請先 向研究生院諮詢。
- 7.3 報名截止後,網上報名系統將關閉所有填報功能,申請人如需要更改個人資料,必須填 妥「更改個人資料申請表([研究生課程申請人適用](http://www.must.edu.mo/gso/download))」,連同身份證明文件複印件及其他 證明文件(如有)遞交或電郵至研究生院提出申請。

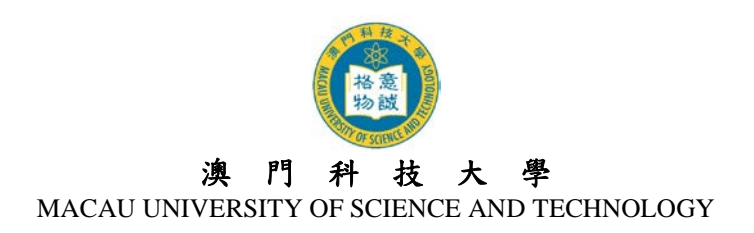

# <span id="page-4-0"></span>**8.** 確認報名生效

- 8.1 所有入學申請將於完成所有報名程序後,始行生效。
- 8.2 申請人完成報名程序後,可登入網上報名系統之『申請進度』頁面中查看報名進度及資 格審核情況。大學將於確認申請人符合報讀資格後,以電郵方式通知申請人其正式的申請 編號(1809AP□□-□□□□□)。

### <span id="page-4-1"></span>**9.** 無法閱讀 **PDF**

大部份文件之格式為 Acrobat (PDF),如沒有安裝 Acrobat Reader,請先行在您的電腦上 安裝升級版 [Adobe Acrobat Reader](http://www.adobe.com/products/acrobat/readstep2.html)閱讀軟體。

# <span id="page-4-2"></span>**10.** 查詢

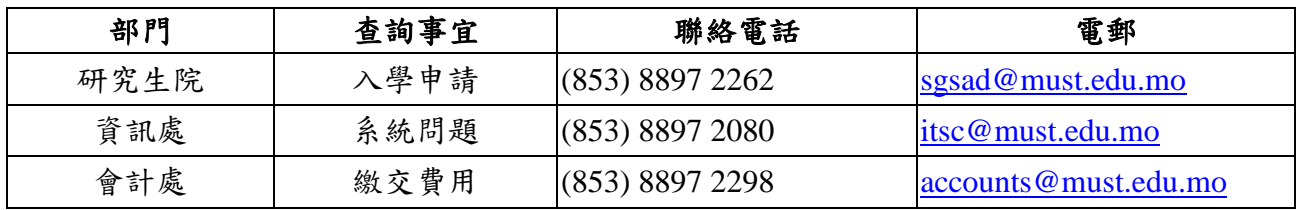